# **Intros Radar TP** Manuel d'utilisation

Auteur: SBV-FSA / service spécialisé Technologie et innovation Version: 1.4 (avril 2023)

### **1. Introduction**

L'application Intros Radar TP permet aux personnes à mobilité réduite d'utiliser en toute autonomie les transports publics de proximité. Grâce à Intros Radar TP, il est possible d'identifier quelle ligne desservent les véhicules préalablement équipés de composants spéciaux. Cette fonction est particulièrement pratique lorsque plusieurs lignes passent par un même arrêt. L'application est disponible gratuitement sur les systèmes d'exploitation iOS (versions 12.0 et ultérieures) et Android (version 6 Marshmallow et ultérieures) dans leurs boutiques respectives.

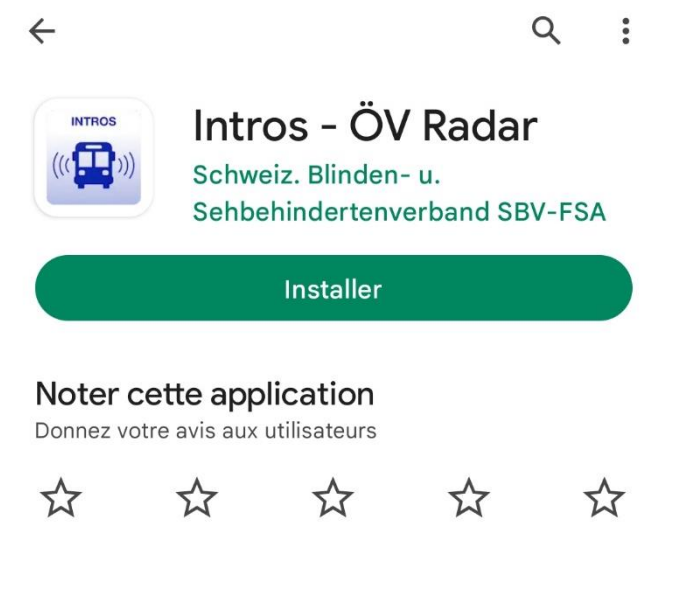

*Illustration 1: Intros dans l'App Store*

# **2. Conditions**

Lorsque vous ouvrez l'application pour la première fois, une fenêtre de dialogue qui décrit toutes les conditions s'affiche.

#### **2.1 Position géographique**

La recherche de véhicule n'a pas besoin de connaître et n'utilise en aucun cas votre position réelle. Et ce, que l'application fonctionne en premier plan ou en arrière-plan. Toutefois, dans certaines circonstances, les véhicules trouvés peuvent permettre la déduction de votre position actuelle. Par conséquent, l'application vous demande la permission de connaître votre position.

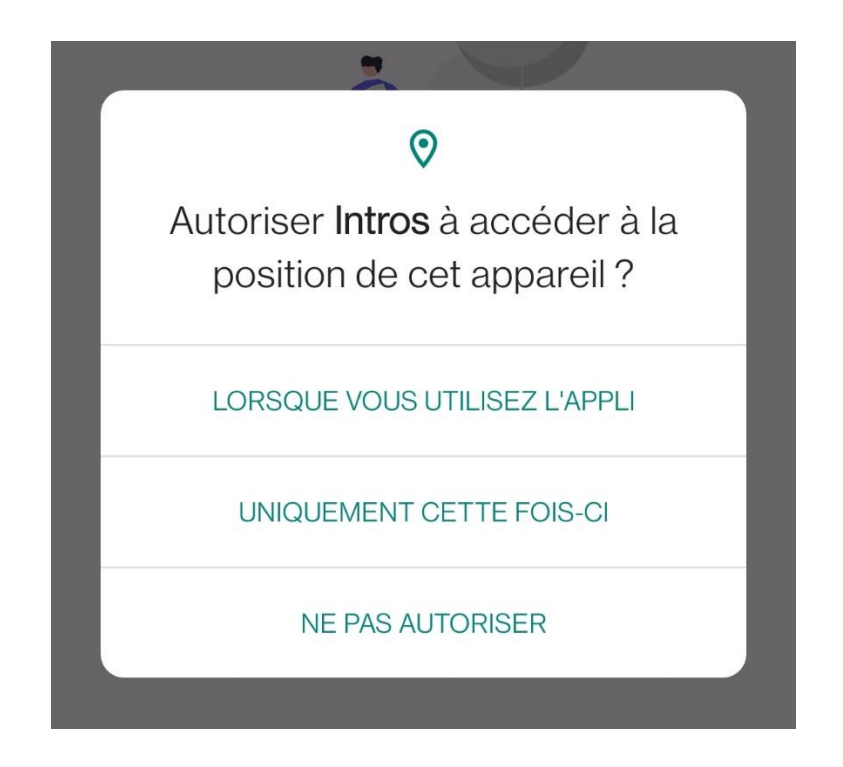

*Illustration 2: Autoriser l'utilisation de la position géographique*

#### **2.2 Recherche de véhicules en arrière-plan**

Afin qu'Intros puisse vous avertir de l'arrivée d'un véhicule même quand l'application est fermée, vous devez confirmer le partage de votre position en appuyant sur «Toujours autoriser». Vous pouvez modifier ce réglage dans les paramètres de l'application.

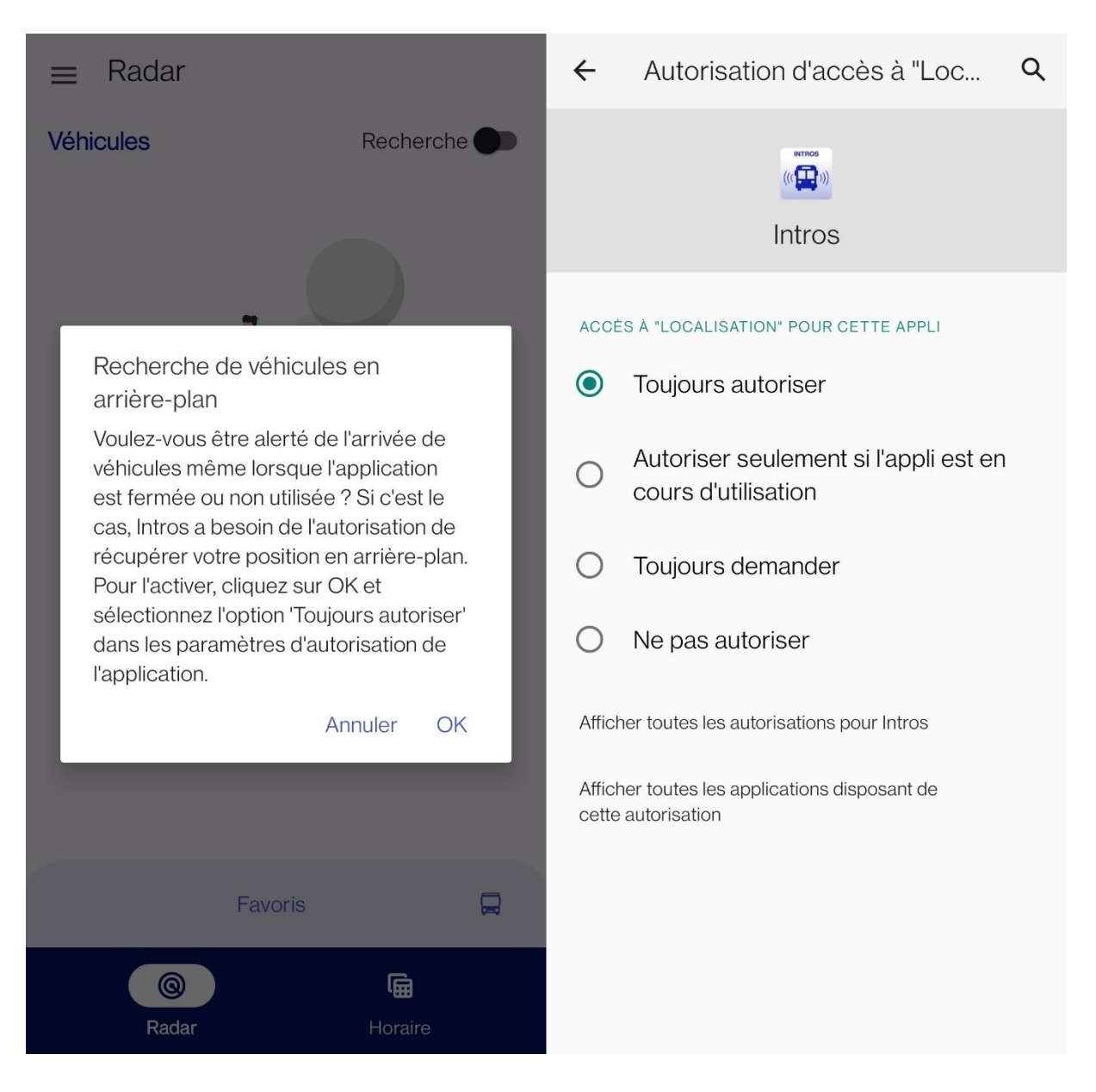

*Illustration 3: Toujours autoriser Intros à accéder la localisation*

#### **2.3 Bluetooth**

Pour qu'Intros puisse reconnaître et identifier les bus en approche, vous devez activer la connexion Bluetooth sur votre dispositif. Ainsi, lorsque vous ouvrez le radar, l'application vous demande d'activer le Bluetooth si ce n'est pas déjà le cas.

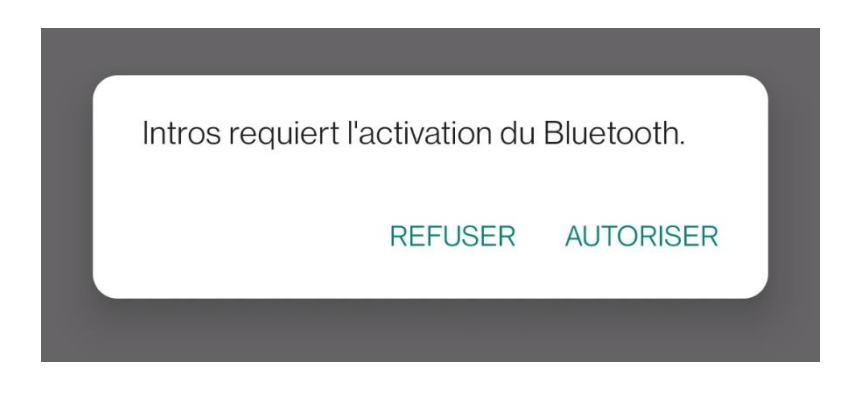

*Illustration 4: Activer le Bluetooth afin qu'Intros puisse établir une connexion avec un bus*

#### **2.4 Activité physique**

Cette autorisation sert simplement à améliorer la recherche de véhicules dans les environs et est facultative.

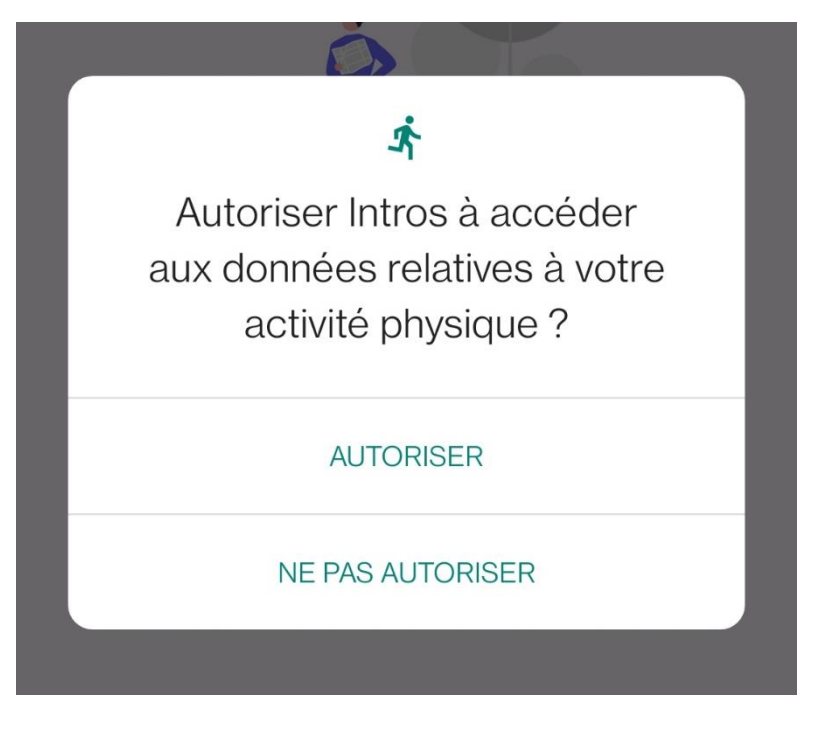

*Figure 5: Autoriser à accéder votre activité physique*

### **3. Aperçu des principales fonctions**

Quand vous ouvrez l'application Intros Radar TP, vous vous trouvez toujours dans l'onglet «Radar». Celui-ci montre tous les véhicules équipés du module spécial qui se trouvent à proximité. Vous pouvez y sélectionner une correspondance et indiquer que vous souhaitez monter à bord. La section «Favoris» en bas de l'écran permet aussi d'activer ou de supprimer des correspondances. Si vous activez une correspondance, votre dispositif envoie automatiquement une demande d'embarquement au véhicule quand il approche.

Dans l'onglet «Données d'horaires», vous pouvez consulter les prochains départs prévus à un arrêt. Appuyez sur le bouton «Sélectionnez Arrêt» pour afficher tous les arrêts qui se trouvent dans les environs par ordre de proximité. Vous obtenez ensuite un aperçu de toutes les prochaines correspondances. Dans la mesure où le fournisseur le permet, les horaires incluent des données en temps réel.

L'onglet «Réglage» propose différents réglages pour personnaliser Intros Radar TP en fonction de vos besoins.

### **4. Radar**

L'onglet «Radar» inclut toutes les fonctions qui établissent une connexion avec un véhicule. Le véhicule doit alors être muni d'un module spécialement conçu. Pour l'utiliser, vous devez par ailleurs activer le curseur «Radar» en haut de l'écran.

#### **4.1 Véhicules à proximité**

Dans la partie supérieure de l'écran principal s'affichent les véhicules qui circulent à proximité. Chacun est identifié clairement par le numéro de sa ligne et la destination. L'application annonce les véhicules dès qu'ils se trouvent à cinquante mètres de l'arrêt.

En raison du protocole de communication Bluetooth, les véhicules restent visibles quelques secondes après s'être éloignés de l'arrêt.

#### **4.2 Demande d'embarquement**

Pour envoyer une demande d'embarquement, appuyez sur le bouton «Monter à bord de la ligne X» correspondant au véhicule de votre choix dans la liste. Dès que la demande a été correctement envoyée, l'application émet une confirmation vocale ou vibre, selon la configuration choisie.

Quand le véhicule s'arrête, le signal sonore qui indique l'emplacement de la porte se déclenche. Suivez-le pour trouver la porte à ouverture automatique. Une fois à bord, le numéro de la ligne et le terminus sont annoncés dans les haut-parleurs. Si vous tardez à trouver la porte, il est possible d'à nouveau déclencher le signal sonore.

#### **4.3 Favoris**

Les favoris se trouvent dans la partie inférieure de l'écran. Si vous activez l'une de ces correspondances, l'application envoie automatiquement une demande d'embarquement au véhicule quand il approche. L'assistance à l'embarquement fonctionne de la même manière que dans la section précédente.

Dès qu'un véhicule arrive et que l'embarquement automatique est déclenché, la correspondance apparaît comme inactive dans les favoris. Vous pouvez alors la réactiver dans la section «Favoris» pour utiliser à nouveau l'assistance automatique.

Vous avez la possibilité de transmettre une correspondance qui apparaît sous les favoris dans l'onglet «Radar» depuis l'onglet «Données d'horaires» (cf. section 5.4). Si vous souhaitez éliminer une correspondance de vos favoris, vous pouvez balayer l'écran dans l'onglet «Radar».

Illustration 6: les véhicules à proximité s'affichent dans l'onglet «Radar»

#### **4.4 Liste des arrêts**

Dans l'onglet «Radar», vous pouvez suivre votre trajet grâce à la liste des arrêts. Il suffit de sélectionner un véhicule à proximité pour y accéder directement. Cette liste contient les quatre prochains arrêts. Le suivant passe automatiquement en première position. L'ordinateur de bord transmet directement ces données. Elles s'actualisent donc en temps réel.

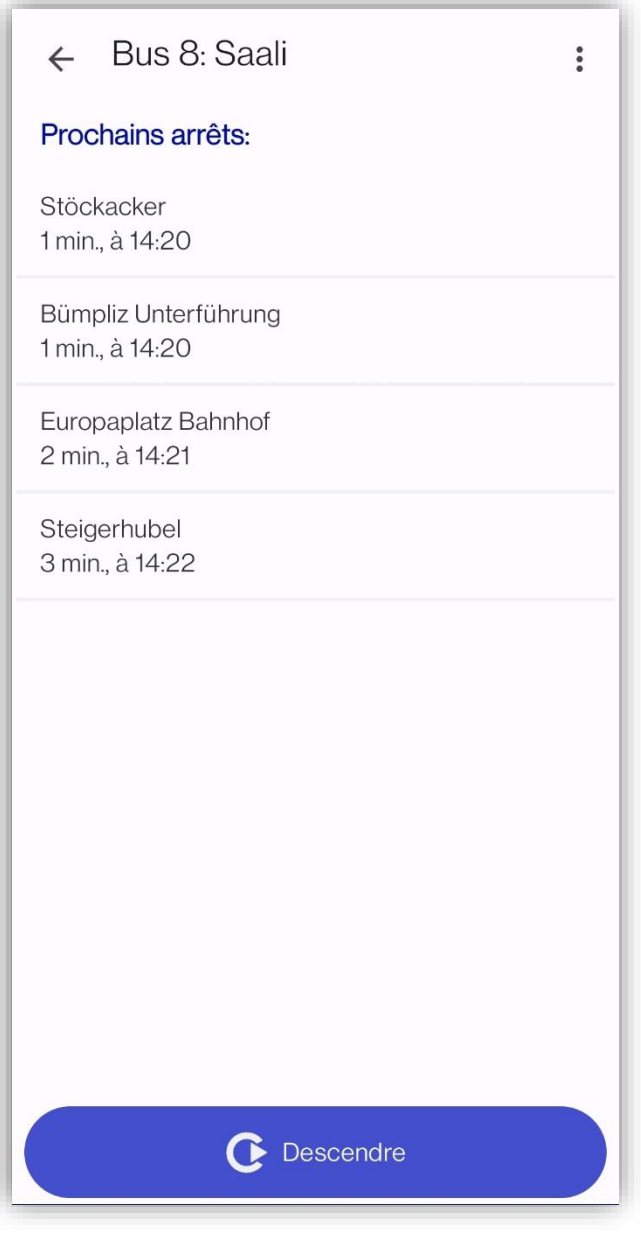

*Illustration 6: liste des arrêts pour une correspondance sélectionnée*

#### **4.5 Demande d'arrêt**

Pour solliciter un arrêt, appuyez sur la touche «Descendre». Elle se trouve en bas de la liste des arrêts. Son fonctionnement est le même que celui des boutons de demande d'arrêt qui se trouvent dans le véhicule. Quand le véhicule arrive à l'arrêt indiqué, la porte avant s'ouvre automatiquement.

### **5. Données d'horaires**

Intros Radar TP exploite les horaires de différents fournisseurs. Rendezvous dans l'onglet «Configuration» pour choisir la région qui vous convient (cf. section 6.1). L'application se procure les données par le biais d'internet. Vous avez donc besoin d'une connexion internet active.

#### **5.1 Tableau des départs**

Quand vous choisissez une correspondance équipée d'un module Intros, vous pouvez l'ajouter à vos favoris ou l'éliminer de cette catégorie en appuyant de manière prolongée sur celle-ci. Les lignes dotées du système Intros Radar TP sont accompagnées d'une icône qui symbolise un horaire.

#### **5.2 Sélection d'un arrêt**

Dans Intros Radar TP, vous pouvez sélectionner des arrêts qui ne se trouvent pas dans les environs immédiats. Pour ce faire, utilisez la fonction «Sélecionnez Arrêt». Sélectionnez l'arrêt de votre choix pour afficher les correspondances.

#### **5.3 Détails de la correspondance**

Quand vous sélectionnez une correspondance dans le tableau des départs, les arrêts de la ligne et les heures de passage à chacun d'entre eux s'affichent. Ainsi, vous obtenez une vue d'ensemble du parcours qui vous attend. Si, pendant le trajet, vous choisissez un autre arrêt, le tableau des départs de celui-ci apparaît à l'écran.

#### **5.4 Gestion des favoris**

Quand vous consultez les informations détaillées d'une correspondance, appuyez sur le bouton en haut à droite pour l'enregistrer dans vos favoris. Vous pouvez aussi balayer la correspondance dans le tableau des départs pour l'ajouter à cette même catégorie. Ensuite, vous pourrez l'activer dans l'onglet «Radar», sous la section «Favoris». Ce raccourci vous permet d'activer rapidement et efficacement une correspondance que vous empruntez régulièrement.

Vos correspondances favorites apparaissent marquées comme telles dans le tableau des départs. Dans ce cas, vous pouvez les éliminer de cette catégorie dans l'affichage du trajet ou en balayant l'écran.

# **6. Réglage**

Vous trouverez les options de configuration dans le menu principal. Pour ouvrir le menu principal, balayez l'écran depuis le bord gauche ou utilisez la barre qui se trouve en haut à gauche des onglets «Radar» et «Données d'horaires».

#### **6.1 Sélection de la région**

Selon votre lieu de résidence et la disponibilité d'Intros Radar TP, choisissez le fournisseur d'horaires qui vous convient. Pour ce faire, appuyer sur l'option «Sélectionner la région». Si le fournisseur le permet, les données sont transmises en temps réel. Dans la mesure du possible, nous vous recommandons de choisir le fournisseur d'horaires (régional), car il propose en général des données en temps réel.

#### **6.2 Interaction avec le véhicule**

Grâce à ce paramètre, vous pouvez configurer deux options d'assistance:

- Aide à l'embarquement et à la descente Cette fonction informe la conductrice ou le conducteur que vous avez besoin d'assistance, par exemple d'une rampe pour fauteuils roulants ou autre.
- Annonce de la ligne et signal sonore Si vous désactivez cette option, le signal qui indique l'emplacement de la porte ne sonne pas et les haut-parleurs du bus n'annoncent pas la ligne lorsque vous montez à bord.

#### **6.3 Feedback de l'application Intros**

Si vous activez l'option d'annonce vocale, une voix lit les données des véhicules affichés dans le radar.

Vous pouvez aussi activer un feedback par vibration.

# **7. Information**

Dans cet onglet, vous trouverez non seulement des informations sur la version d'Intros Radar TP que vous utilisez ainsi que des sources et les dispositions de protection des données, mais aussi des coordonnées pour contacter le service d'assistance de l'application. Afin de faciliter le traitement des requêtes, pensez à indiquer le numéro de la version que vous utilisez.

L'onglet contient aussi des renseignements sur le développeur de l'application. Par ailleurs, ce manuel d'utilisation s'y trouve également.